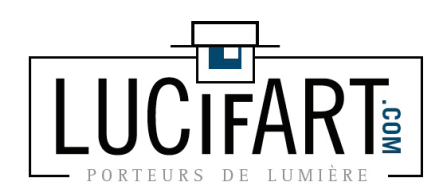

**1 - Ouvrir le fichier .PSD ou .TIFF**

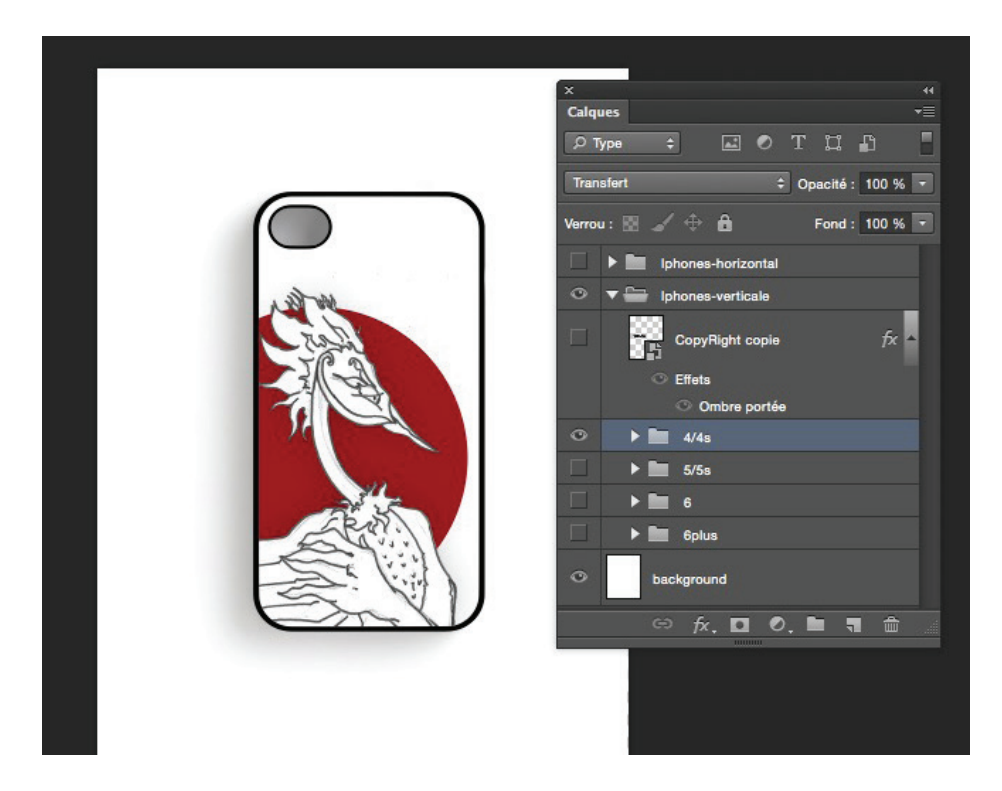

préparer ses fichiers:

COQUES I PHONES 4 / 5 / 6 / 6 +

**2 - Sélectionner le premier modèle > déplier le dossier :** Sélectionner le calque intitulé «Your Design» > double-click dessus > ouverture d'une nouvelle fenêtre.

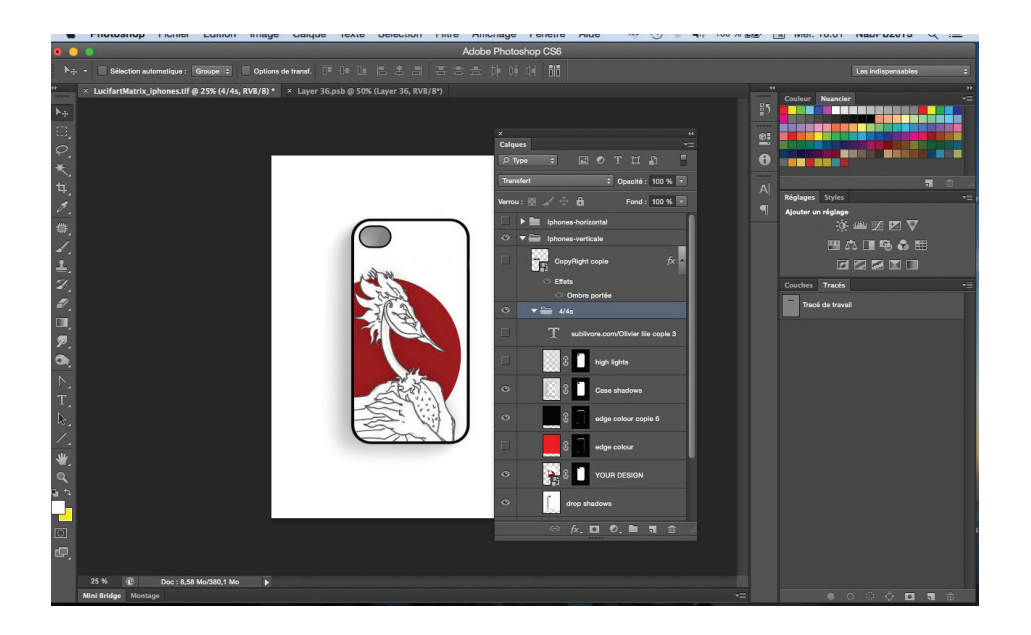

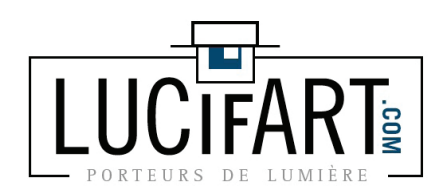

préparer ses fichiers: COQUES I PHONES 4 / 5 / 6 / 6 +

### **3 - importer / remplacer par votre visuel**

 conseil : gardez chaque visuel sur un calque dans cette fenêtre. Ce sera le calque positionné en prmière poition de la liste qui sera visible sur la coque, une fois vos opérations de cadrage/redimentionnement/déplace ment… effectuées.

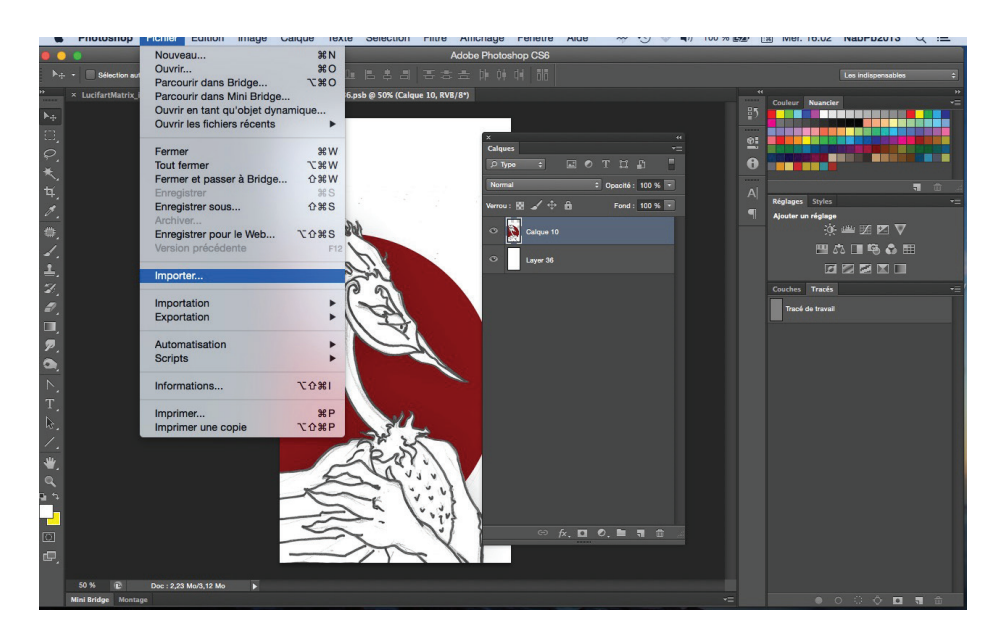

### **4 - Réglez votre visuel :**

 Cadrage, redimentionnement, couleurs etc… une fois terminé, « pomme+S » ou «ENREGISTRER

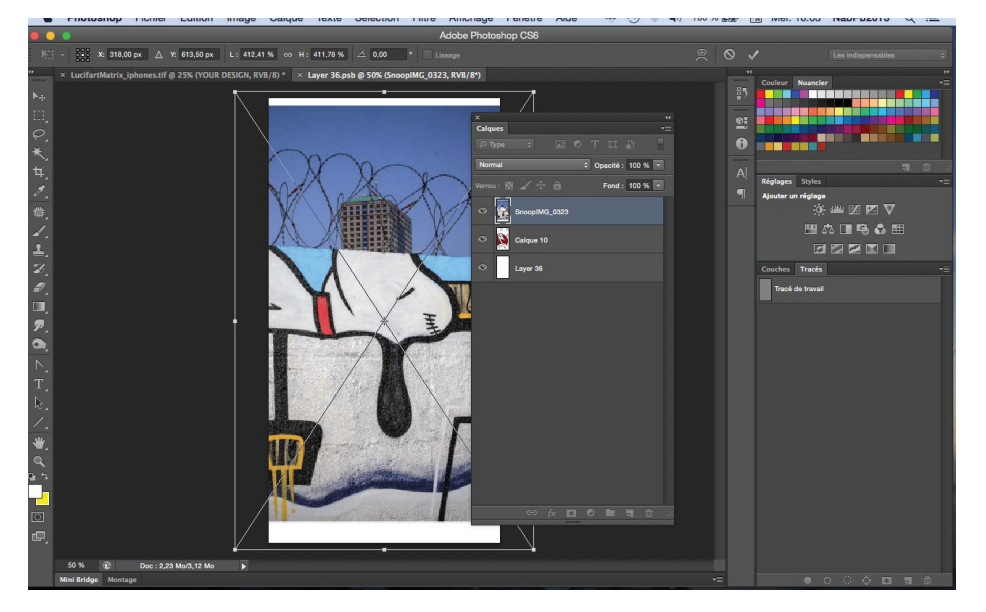

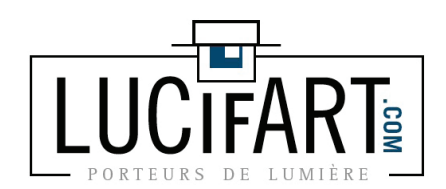

#### 5 - RETOUR À LA MATRICE Basculez sur la première fenêre.

r n r 耳边 电乙基双边面 见色  $\mathbf{c}$ 

#### 6 - ENREGISTRER POUR LE WEB :

Cadrage, redimentionnement, couleurs etc... une fois terminé, « pomme+S » ou «ENREGISTRER

PRÉPARER SES FICHIERS:

COQUES I PHONES 4 / 5 / 6 / 6 +

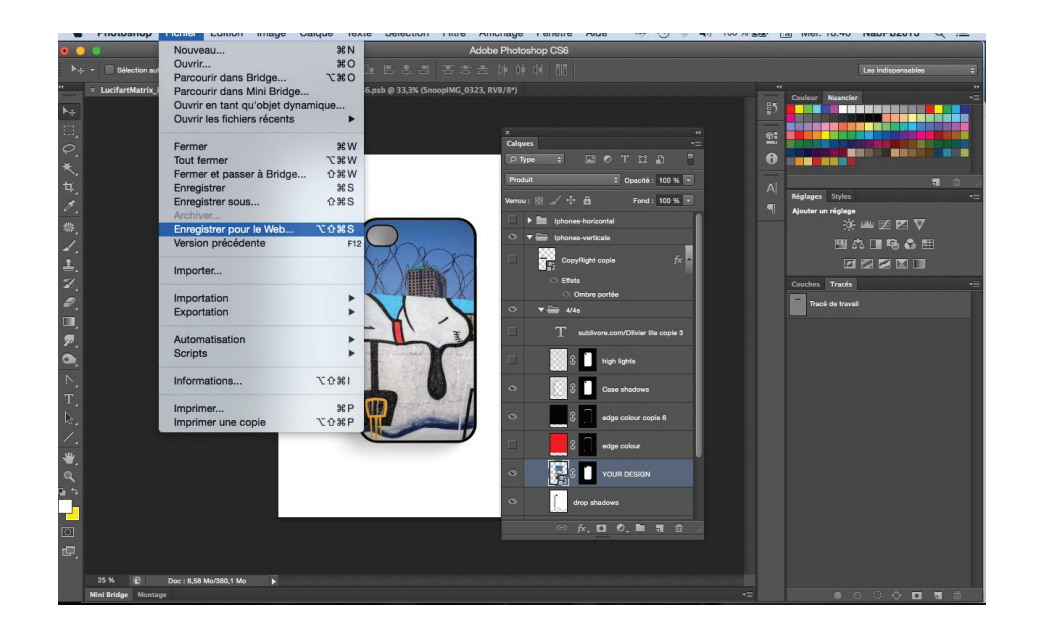

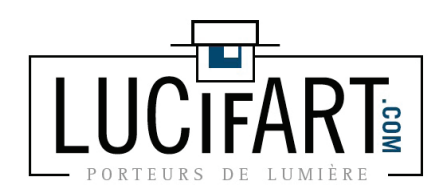

préparer ses fichiers:

COQUES I PHONES 4 / 5 / 6 / 6 +

## **7 - Mettre àaux bonnes dimensions.**

 Pour le site, je considère pour le moment que les images n'ont pas à dépas ser les 1024x768 px. Pour une bonne qualité, vérifiez en haut à droite «JPEG élevé optimisé» + en bas à droite, remplacer la plus grande dimmension par 1024. L'autre dimension se règlera automatiquement. Enfin cliquer sur le bouton «enregistrer».

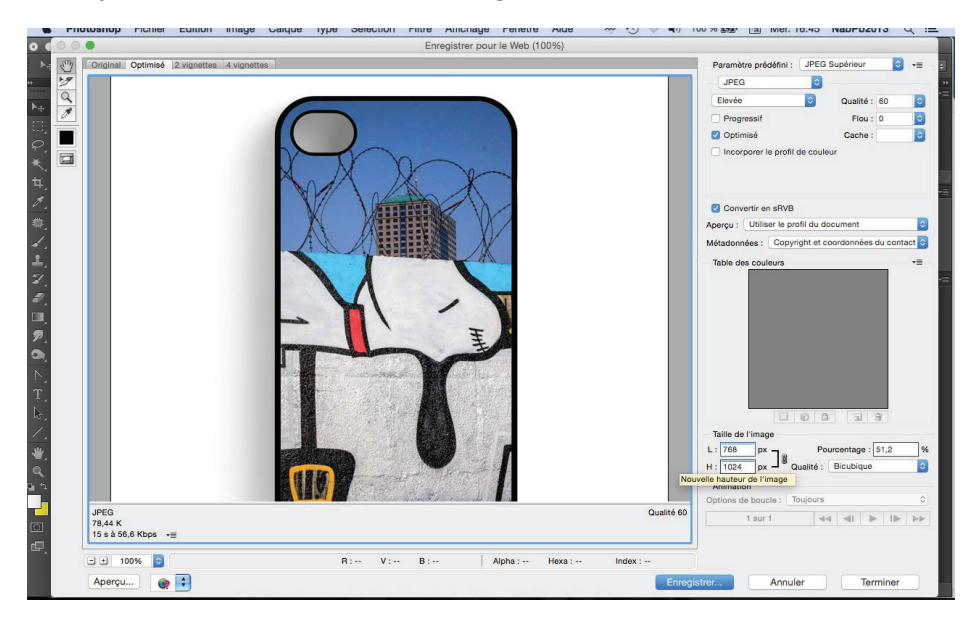

## **8 -Nommer correctement votre fichier final.**

Ne pas oublier qu'il faut s'y retrouver dans le temps.

 Mon Conseil ; NomDeLartiste+NomDeLaSerie+ModeleTelephone.jpg Tout attaché, sans caractères spéciaux, sans tiret, une capitale par mot.

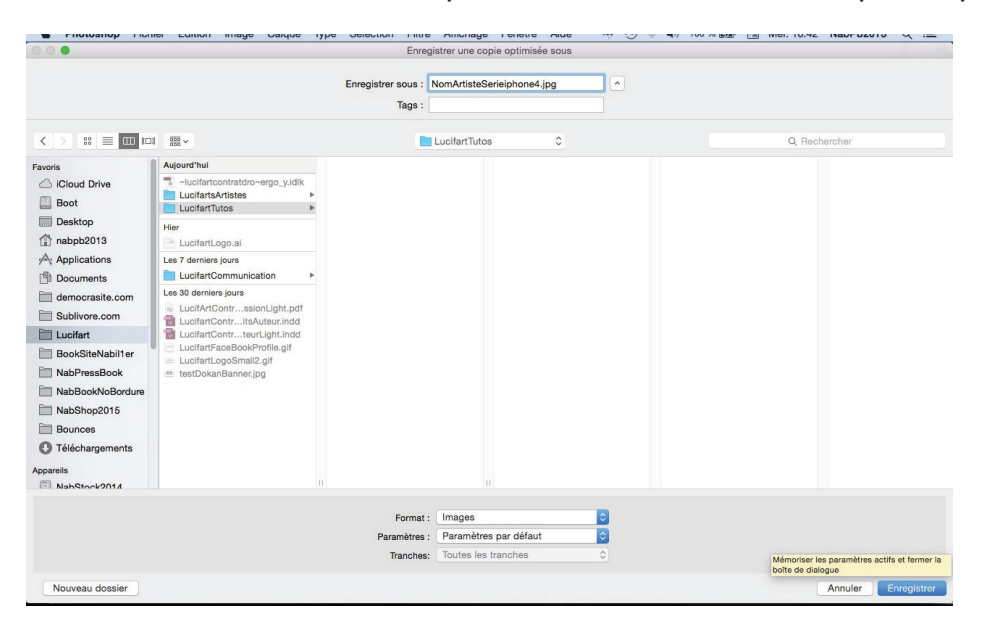

LUCIFART.COM - 1, ALLÉE PIERRE BROSSOLETTE - 93700 - DRANCY - FRANCE - (+33) 6 11 05 06 67 -NABIL@KAMELEON.FR - SIRET : 421 163 817 00040 -

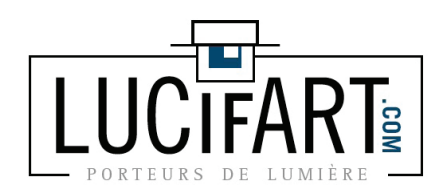

préparer ses fichiers:

# COQUES I PHONES 4 / 5 / 6 / 6 +

## **9 - Terminé - retour à la matrice**

Passez au modèle suivant avec la même méthode :

 Sélectionner le dossier iphone 5 > déplier > double-click sur le calque dynamique « Your Design » > ouverture d'une nouvelle fenêtre > rem placer le visuel ou ajouter le votre sur un nouveau calque > cadrer, agrandir / modifier > Pomme +»S» (enregistrer > ertc…

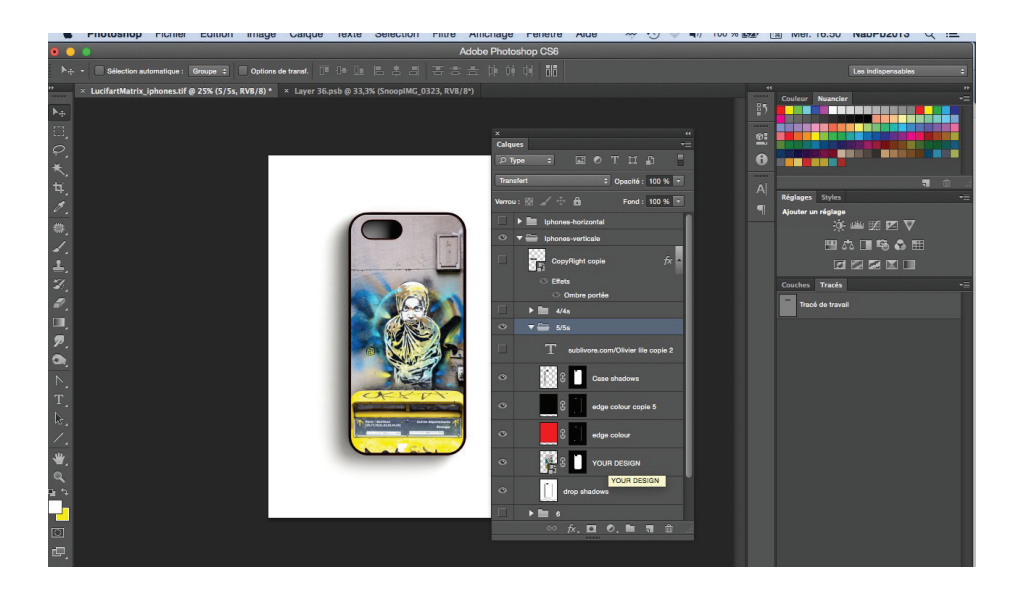